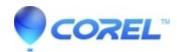

## Cannot save an .iso disc image of a DVD-R DL over 3.5 GB using Roxio Home

• Creator NXT

To free up the drive, follow these steps:

- 1. With the **Save Image** application still open, remove the DVD from the drive.
- 2. Click the **Burn** button.
- 3. When prompted to insert a blank disc, click Cancel.

To create a disc image file over 3.5 GB from your DVD-R Dual Layer Disc, use the DVD Global-Image (.gi) format instead. This is available by doing the following:

- 1. When all your files have been added in Data Disc, choose **Browse...** under the **Destination Selection** window.
- 2. In the **Select the destination drive of folder** window, choose **DVD Global-Image** (\*.gi) from the **Save as type:** drop-down menu .
- 3. Click Save.
- 4. Click the **Burn** button to save your <u>disc image</u>.

NOTE: If you have Creator Classic or Disc Copier installed, you could also use either of those applications to create a disc image file.

© 1985-2024 Corel. All rights reserved.